# **Quick Reference Guide for School Dude Requests**

#### **How to Submit a Request**

Log in to the School Dude website

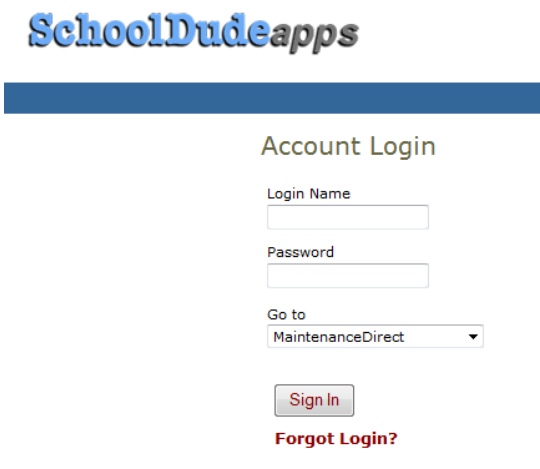

Make sure you are on the **Work (or Maintenance) Request** tab at the top of the screen

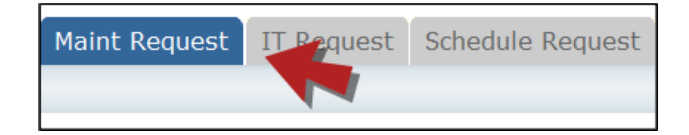

## **NOTE: ANY FIELD MARKED WITH 19 IS A REQUIRED FIELD**

**Step 1:** This will be filled in with your contact information according to how it was entered upon registration.

- **Step 2:** Click on the drop down menu next to **Location** and make your selection. This will indicate where the work will be performed.
	- Follow the same steps for **Building** and **Area** (\*if selections are available).
	- Be sure to type in your **Area/Room Number**.

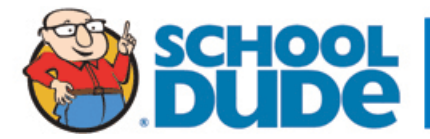

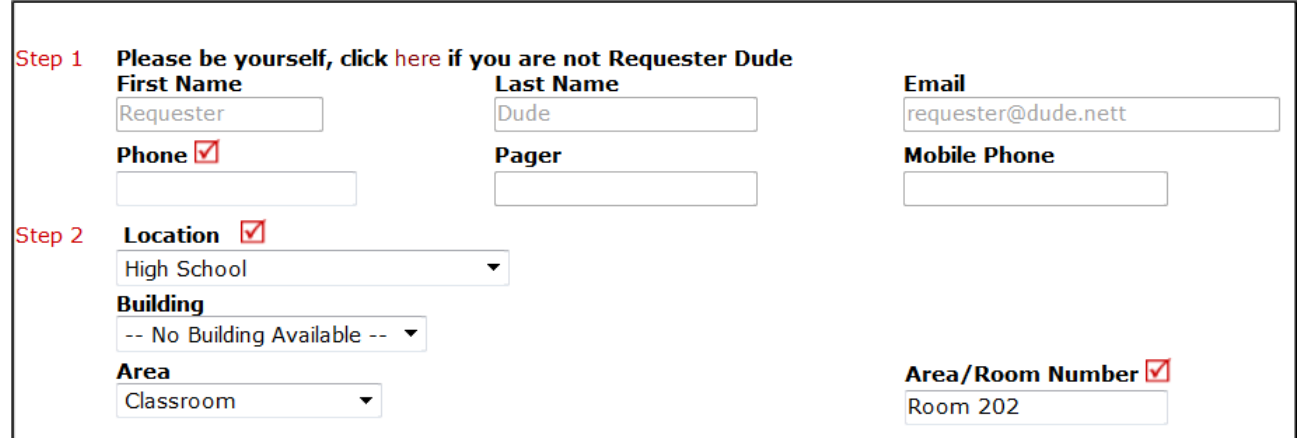

**Step 3:** Select the icon that best describes the request/issue you are reporting.

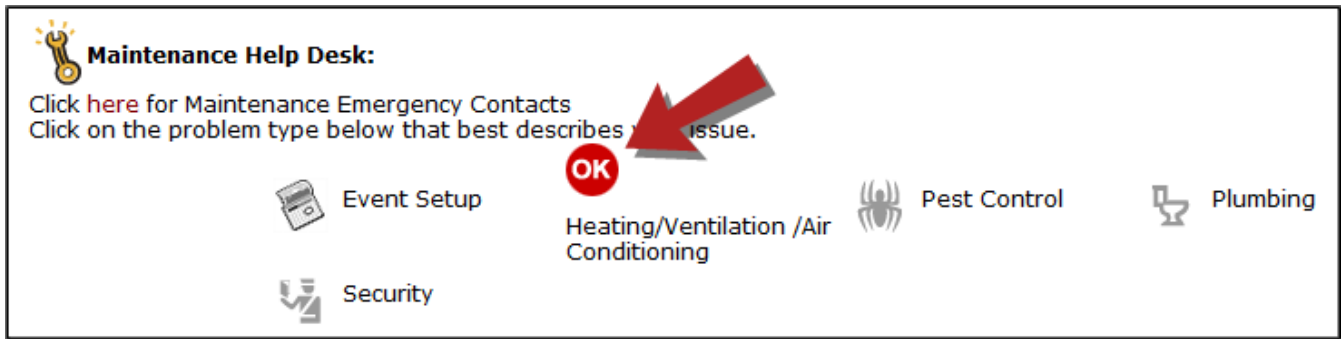

■ Step 4: Type in your description of the problem.

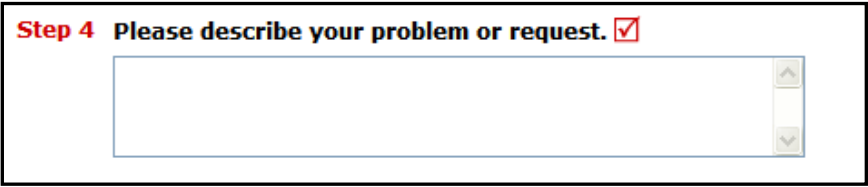

**Optional steps that may appear on your page:** (Some may be **required**)

*Next Step:* Type in the best time for a technician to come by. *Next Step:* Click on the drop down arrow and select a **Purpose Code**. *Next Step:* Use calendar to select a **Requested Completion Date**. *Next Step:* Click the **Attach New File** link to attach a photo or document detailing the issue

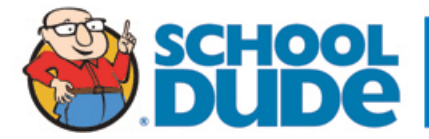

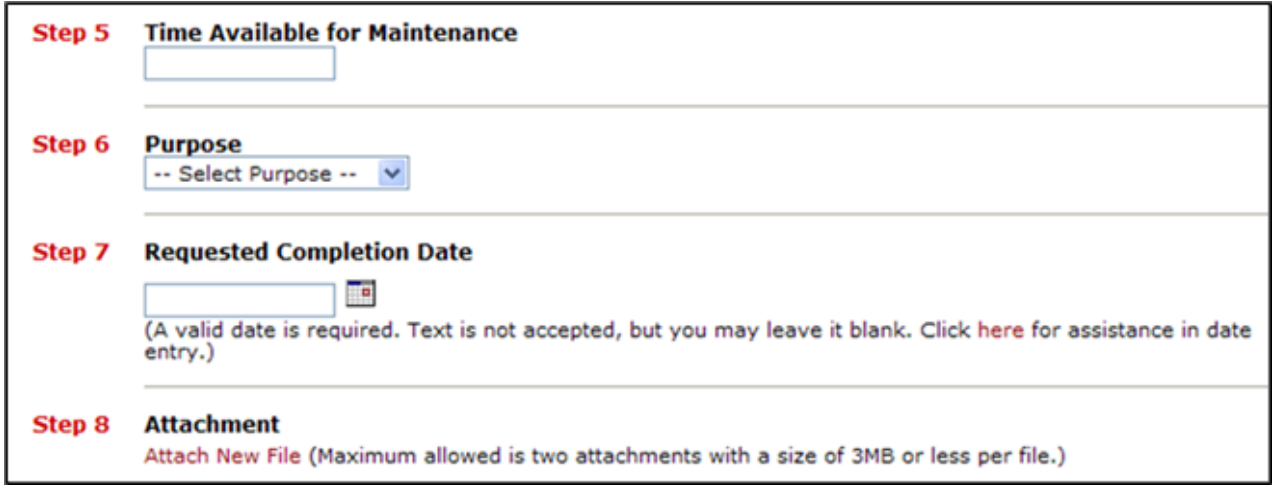

**Next Step:** Type in the **Submittal Password** of: RAVENS

**Last Step:** Click the **Submit** button.

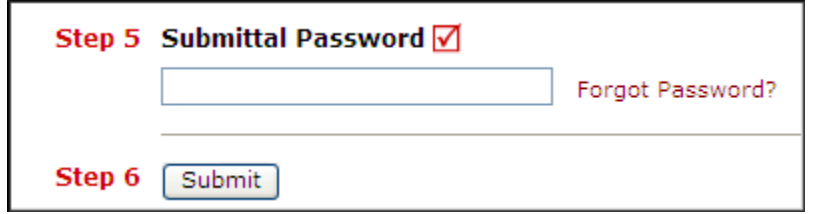

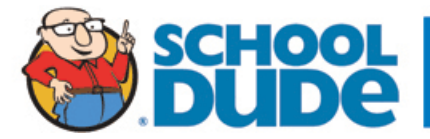

## **My Requests Tab**

You can view any requests that you have entered into the system by clicking on the **My Requests** tab. Hover your mouse over the **Shortcuts** link and click on **My Maint Requests**. You will see a listing of any request that you have entered into the system. You are also able to print out a listing of your requests by clicking on the printer icon.

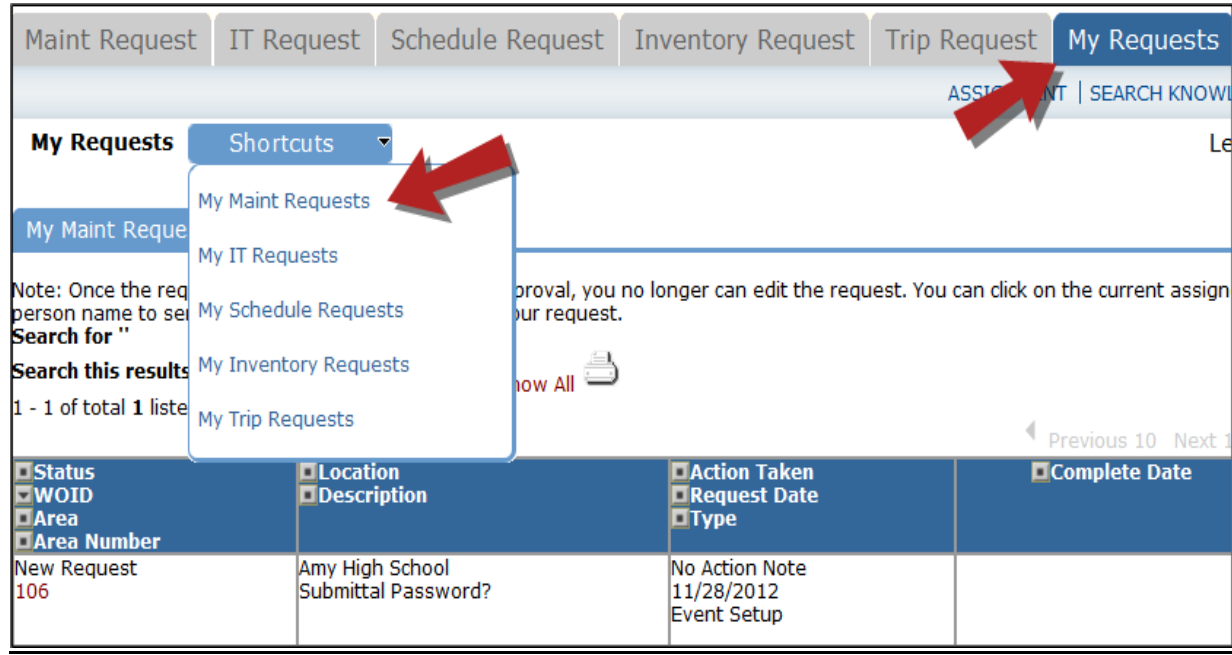

On this screen you will see up-to-date information on your request including:

- Status
- Work Order number for referencing.
- The date you requested the work.
- Any **Action Taken** notes added by the technician of the progress of the work order.
- A **Completion Date** once the work has been completed.

#### TIPS:

- In the **Request Totals section** (on the right hand side of the screen) you can click on the number next to the status description to see all request marked with that status.
- You can search for any work order request by typing in a keyword in the box next to **Search this results for**  then click on **GO.** This will pull up any of your requests according to the keyword that you searched for. (Example: If you type in "Keys", it would have pulled up any request dealing with keys).
- Click on the **Work Request** Tab to input a new request.

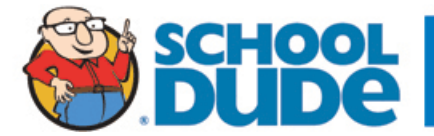

### **Need Help?**

There are several ways to get help for any questions that you may have. Click on the **Help** link located in the upper right hand corner of your screen.

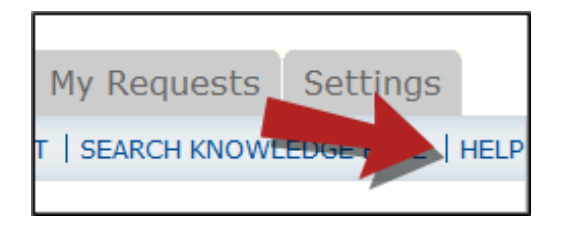

Once you click on Help link, you will see a screen which will list a few help options. If included, you will see a listing of local phone numbers that can be used to contact someone within your organization. Additionally, you will see a link to download the MaintenanceDirect Requester Manual as well as being able to access the Online Help page.

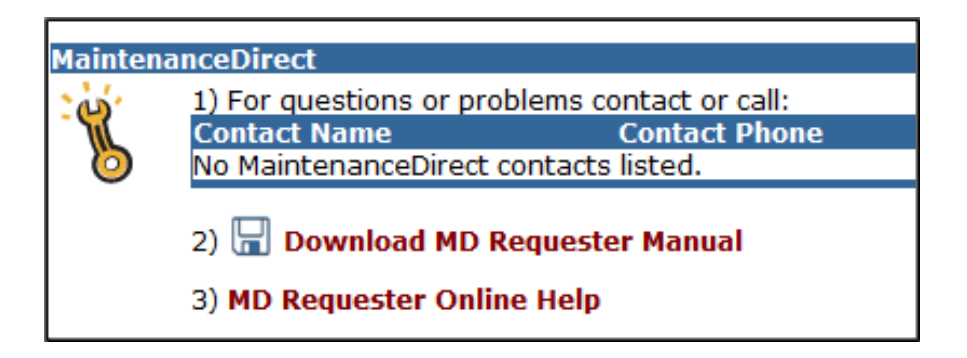

If you select the **MD Requester Online Help** option you can click on the links under the **Table of Contents** heading. These headings will explain further how to navigate through the MySchoolBuilding.com page. In the **User Guides** section you will find an interactive help movie which will walk you through the steps of entering in a new request.

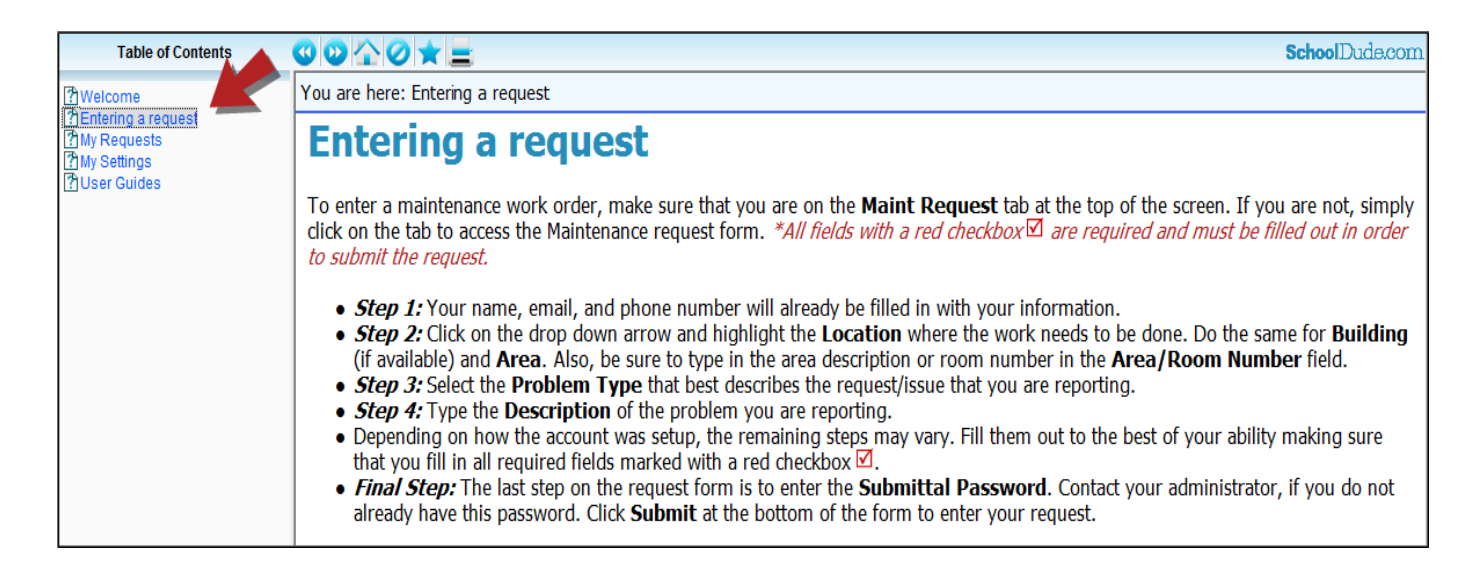

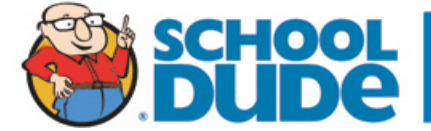